## ISTRUZIONI PER LA PRENOTAZIONE ALLO SPORTELLO HELP

Per richiedere la partecipazione allo Sportello HELP bisognerà seguire i seguenti passaggi:

1. Andare sul sito della scuola bettyambiveri.edu.it Nella sezione OFFERTA FORMATIVA (sulla sinistra) selezionare Sportello Help

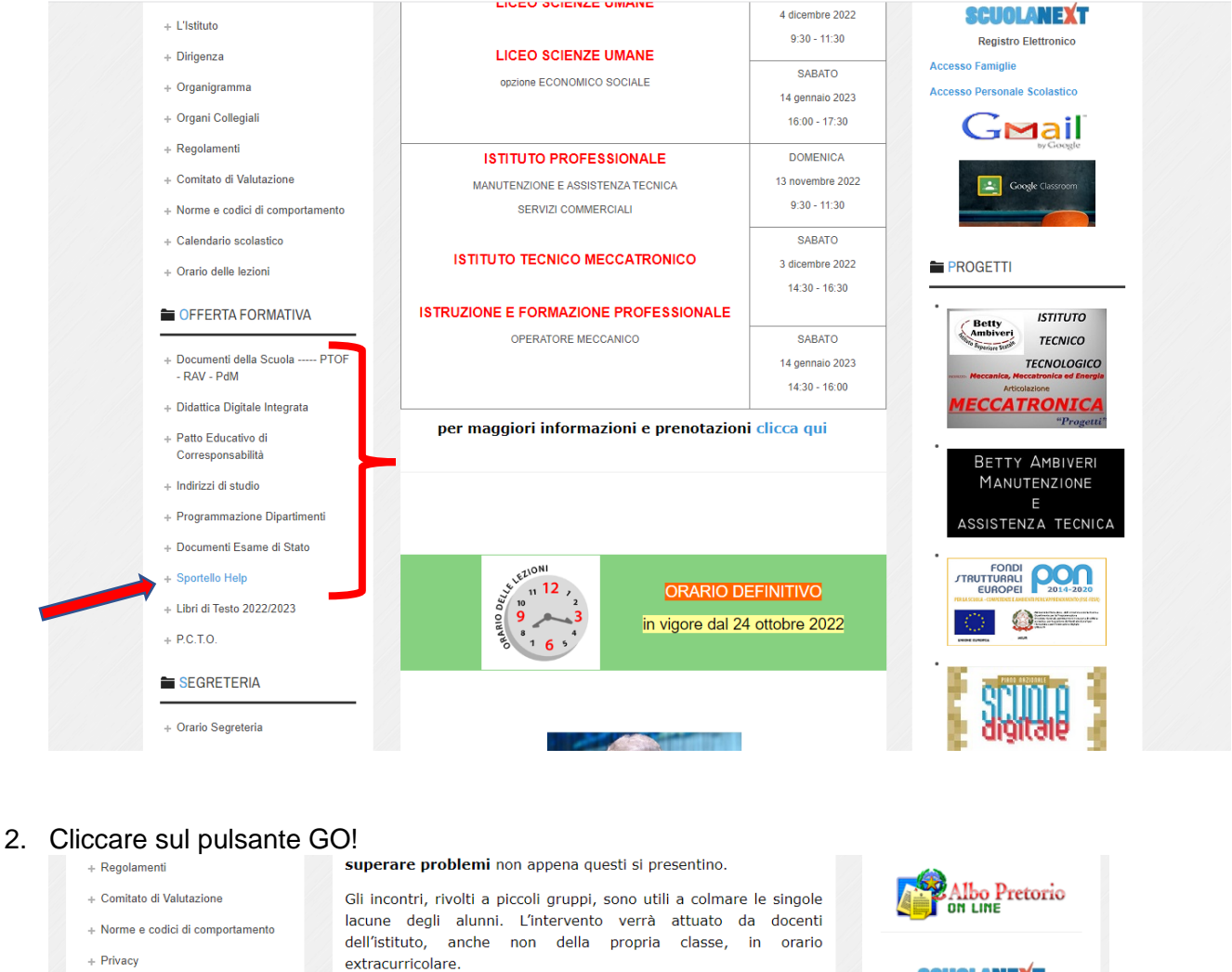

Tutti gli studenti sono invitati a non sottovalutare questa occasione

Iscrizione sportello Help

តត

**O** INFO SITO

 $+$  Informazioni

+ Accessibilità

+ Privacy site

+ Note Legali

+ Responsabile del sito

+ Sito conforme al D.Lgs 33/13

+ Adempimenti AVCP L.190/12

**SCUOLANEXT** 

**Registro Elettronico** 

 $G$ Mail

**ISTITUTO** 

**TECNICO** 

**TECNOLOGICO** 

<u>MECCATRONICA</u>

.<br>cesso Famiglio

**PROGETTI** 

Accesso Dersonale Scolastice

 $\left| \cdot \right|$  Googl

**Betty**<br>Ambiveri

Superiora 517

- $+$  Privacy
- + Assicurazioni
- + Orario Segreteria  $\pm$  Calendario scolastico
- + Orario delle lezioni
- + Moduli per l'Utenza
- + Moduli riservati al personale
- + Archivio notizie
- + Gallerie fotografiche
- + Avvisi Pubblici
- OFFERTA FORMATIVA
- + Documenti della Scuola ----- PTOF - RAV - PdM
- + Indirizzi di studio
- + Programmazione Dipartimenti
- + Documenti Didattici
- + Sportello Help
- + Libri di Testo

3. Si verrà indirizzati al calendario degli Sportelli Help attivi.

di recupero.

ELENCO SITI TEMATICI

**l** o

La richiesta può essere effettuata esclusivamente da un genitore e tramite account istituzionale (**[cognome.nome@bettyambiveri.it](mailto:cognome.nome.gen@bettyambiveri.it)**) o (**cognome.nome.gen1@bettyambiveri.it**) o (**cognome.nome.gen2@bettyambiveri.it**).

- 
- 
- 
- 
- 
- 

## **SPORTELLO HELP**

Scegli la materia e clicca sul link Compila il modulo per prenotare l'incontro con il docente. Completalo con le informazioni che ti vengono richieste e invialo

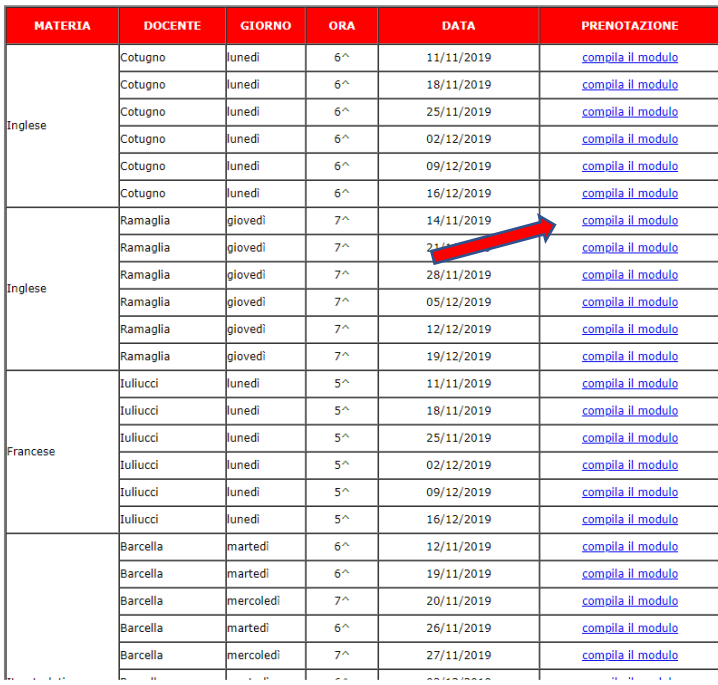

Si aprirà un modulo Google, da compilare a cura del genitore, in cui indicare nome e classe dell'alunno, e argomento su cui si richiede Aiuto.

La compilazione da parte di un genitore vale come autorizzazione per lo studente.